# How to use Tap&Go app to settle SUN Mobile bill?

#### Login to the "My Profile" by SUN Mobile website / App to find out a QR code for Tap&Go bill payment

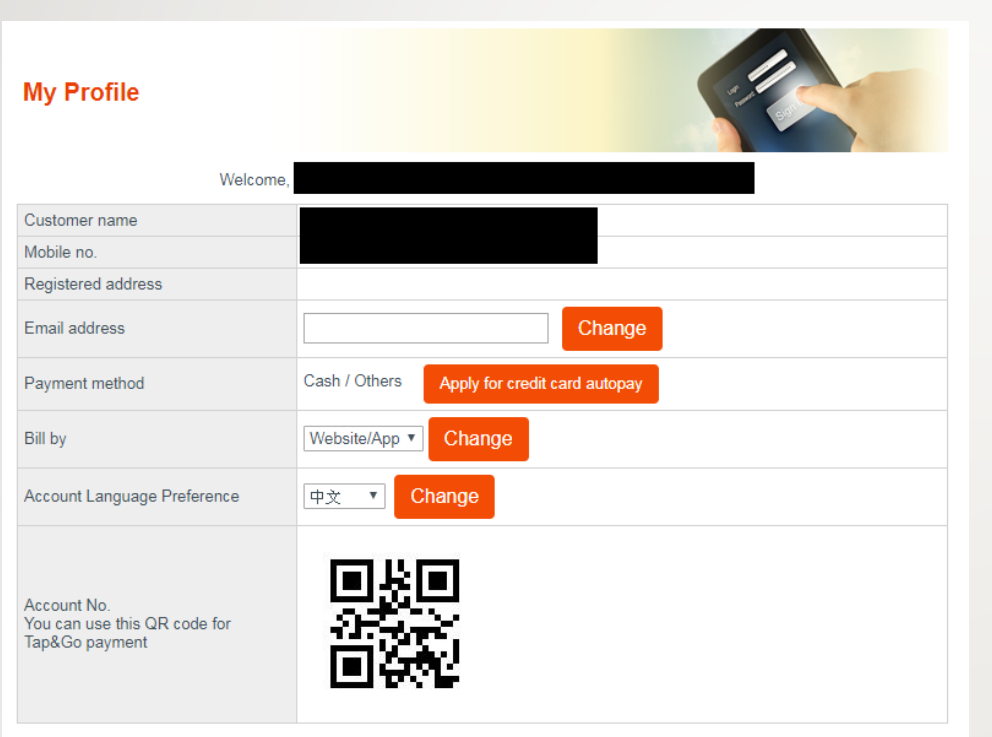

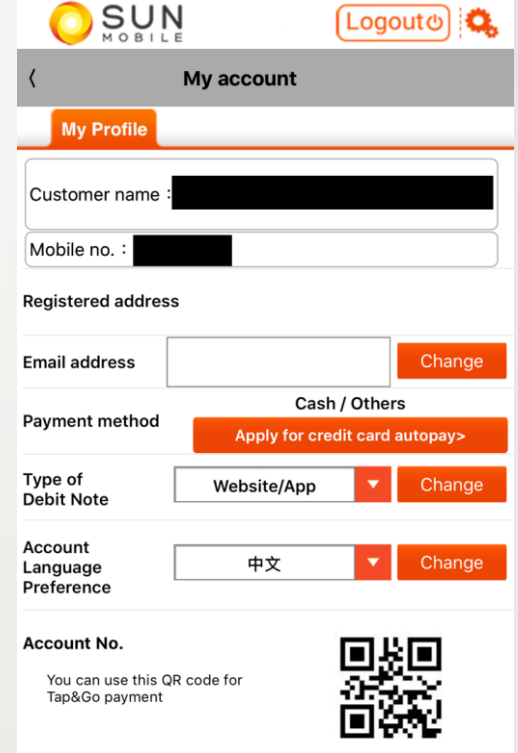

#### How to settle SUN Mobile bill via Tap&Go App?

1. Open Tap&Go App, click "Pay Bill"

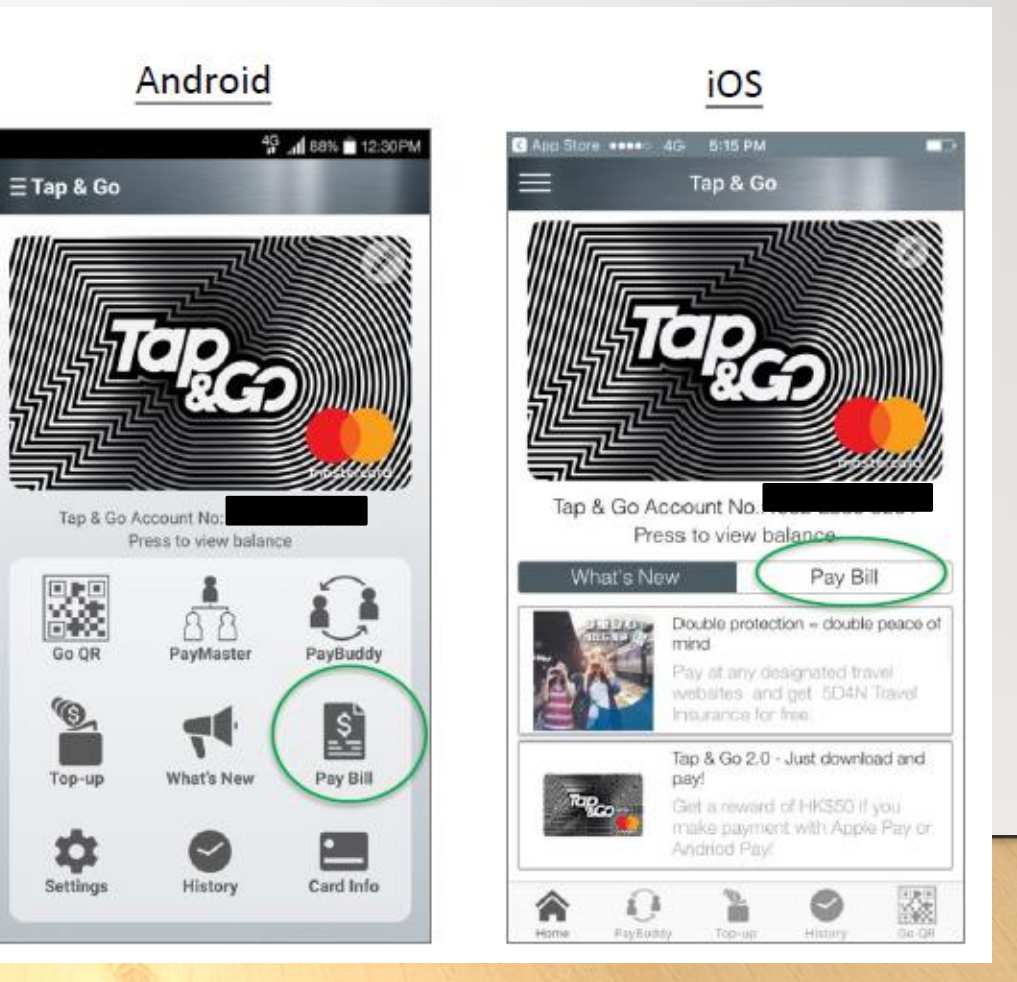

### How to settle SUN Mobile bill via Tap&Go App?

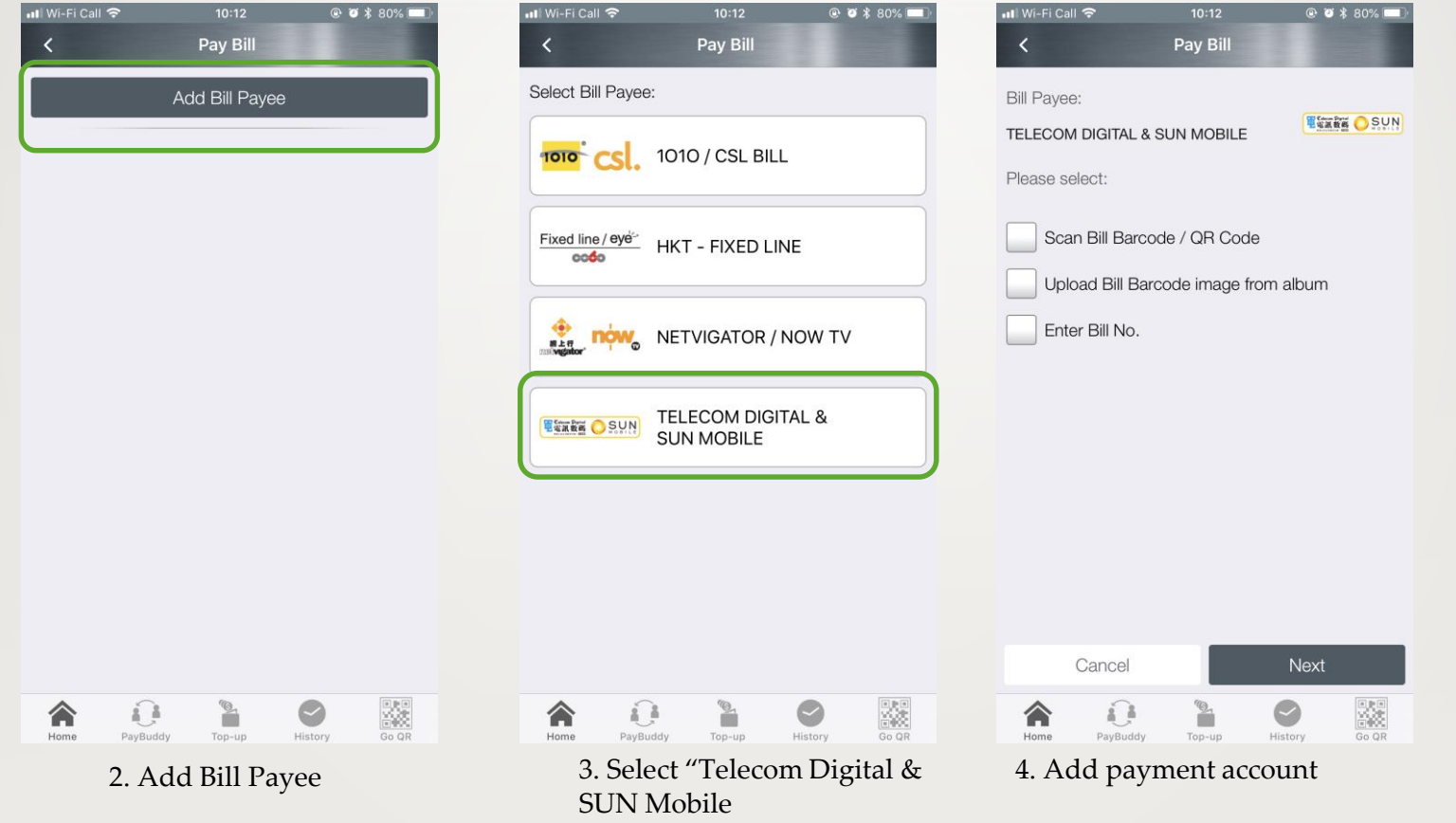

#### Scan QR Code to setup account

ull Wi-Fi Call **수** 

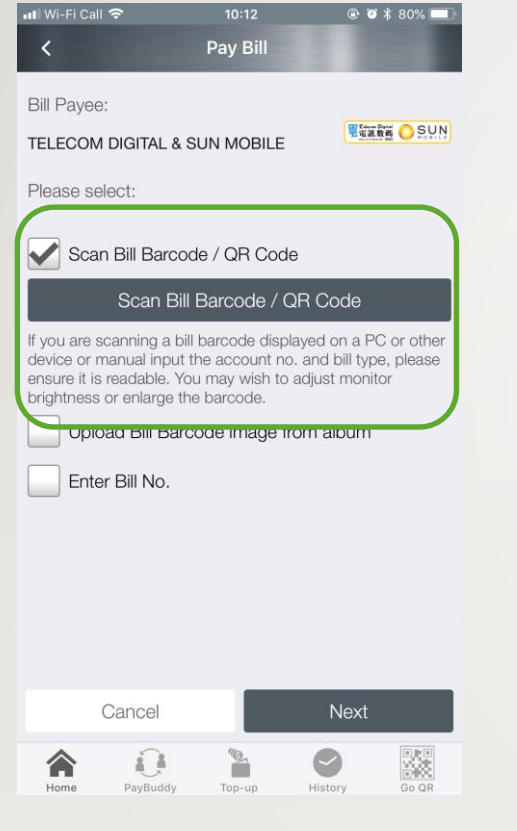

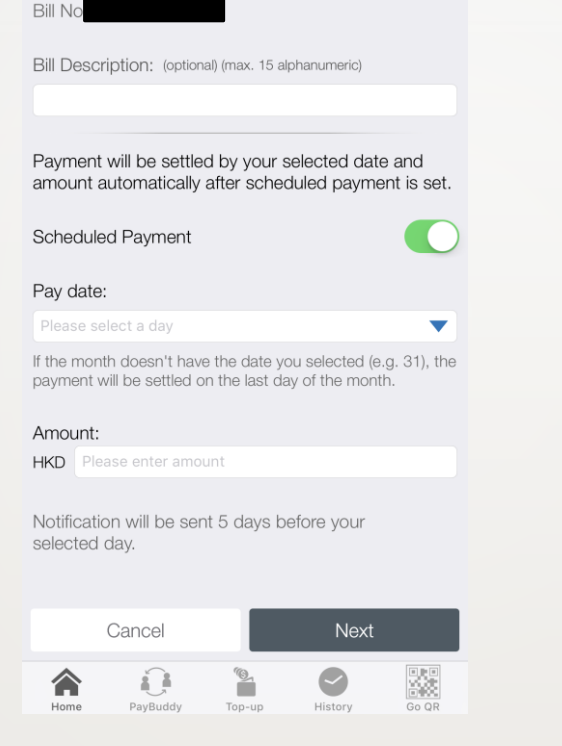

Pay Bill

 $@$   $@$   $*$  79%

5. Scan QR Code 6. Add Bill Description (optional); Scheduled payment is default on

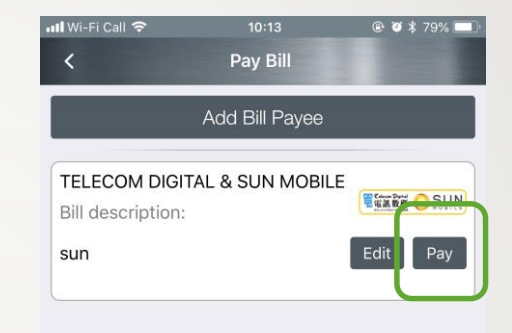

7. Successfully added bill payee for pay bill.

Top-up

Top-up History

 $\begin{array}{c}\n\hline\n\text{QCD} \\
\hline\n\text{QCD} \\
\hline\n\text{QCD} \\
\hline\n\text{QCD} \\
\hline\n\text{QCD} \\
\hline\n\end{array}$ 

 $\fbox{ \begin{picture}(120,140) \put(0,0){\line(1,0){15}} \put(15,0){\line(1,0){15}} \put(15,0){\line(1,0){15}} \put(15,0){\line(1,0){15}} \put(15,0){\line(1,0){15}} \put(15,0){\line(1,0){15}} \put(15,0){\line(1,0){15}} \put(15,0){\line(1,0){15}} \put(15,0){\line(1,0){15}} \put(15,0){\line(1,0){15}} \put(15,0){\line(1,0){15}} \put(15,0$ 

合

Home

#### **Upload QR Code**

### How to scan the QR code if you only got a handset?  $\rightarrow$ upload the QR code

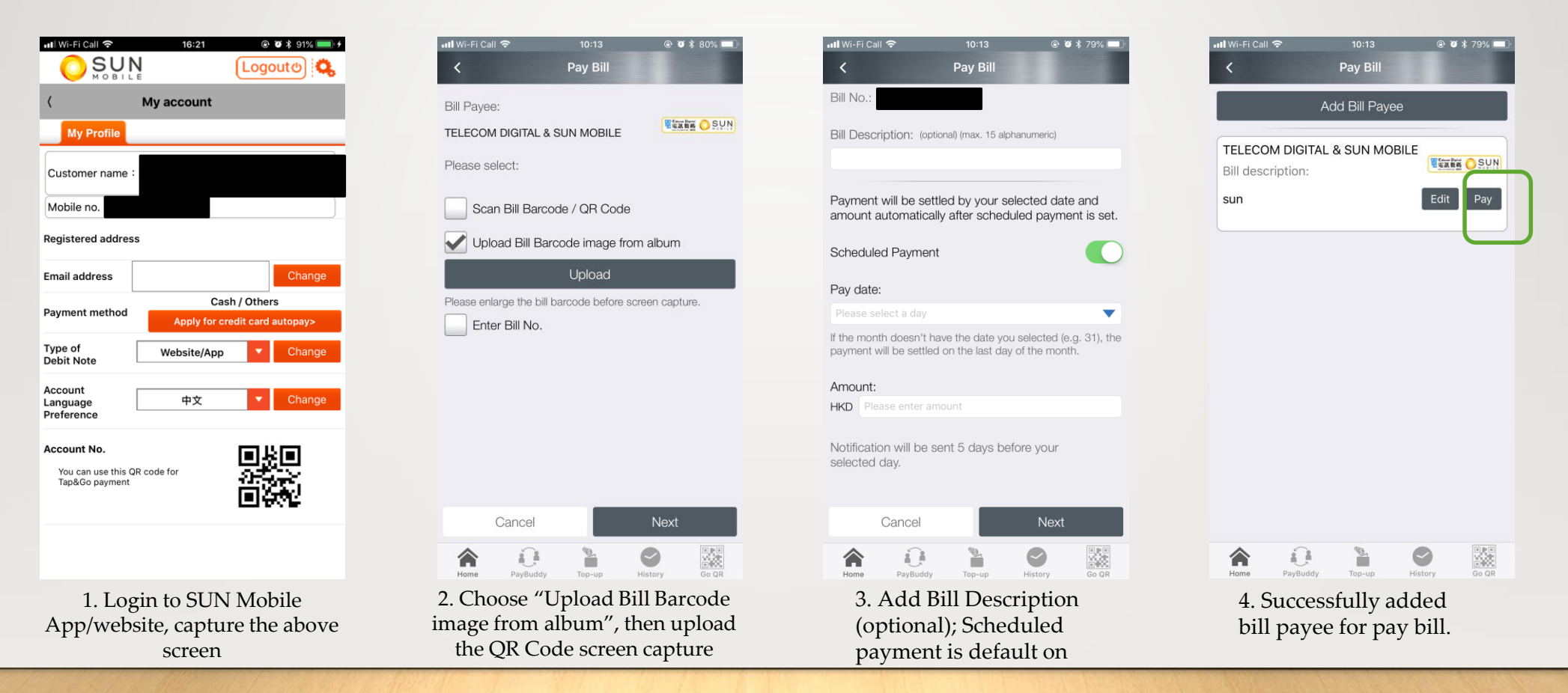

#### **Input the A/C No.**

email debit note

### How to scan the QR code if you only got a handset?  $\rightarrow$ Manually input the A/C No.

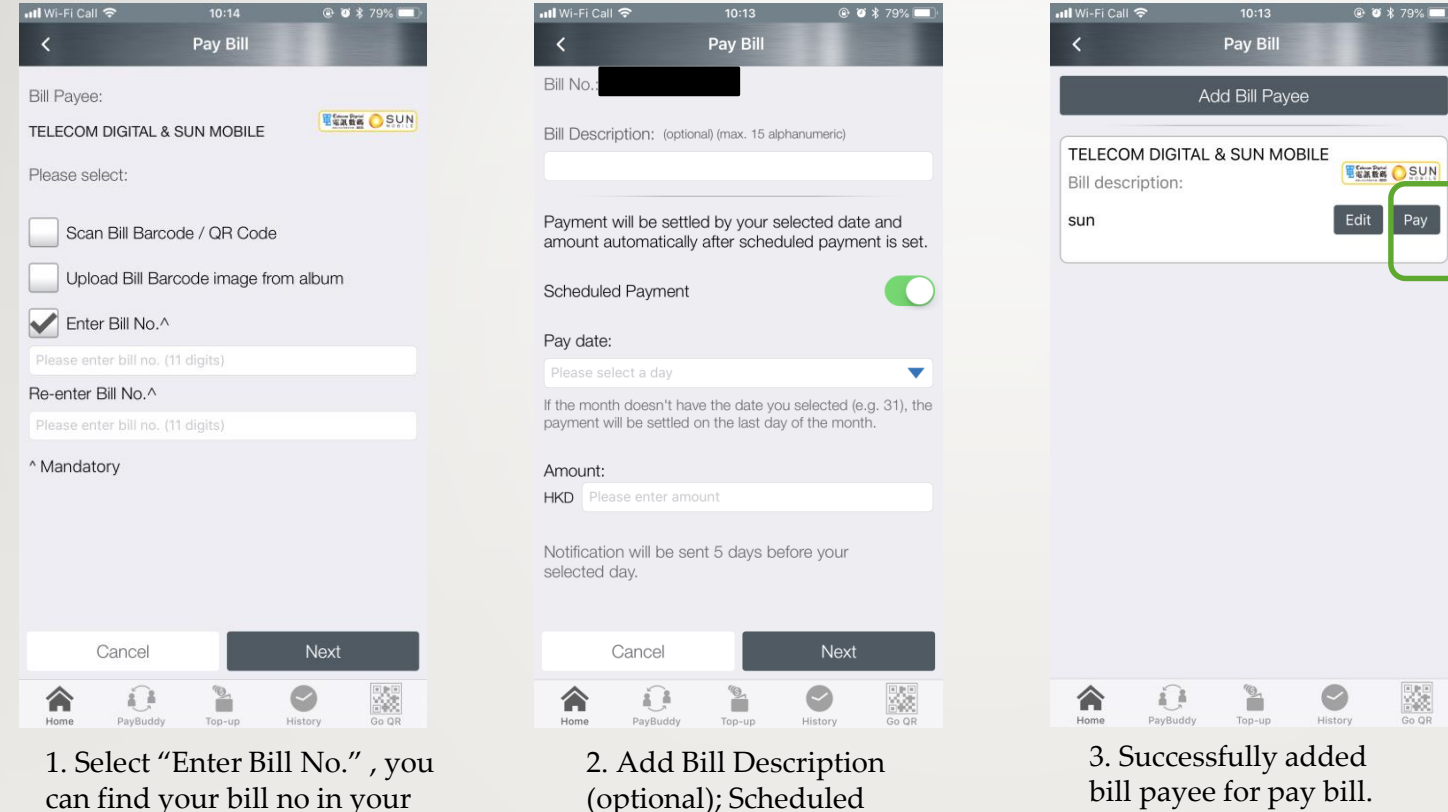

payment is default on

bill payee for pay bill.

### Make a payment

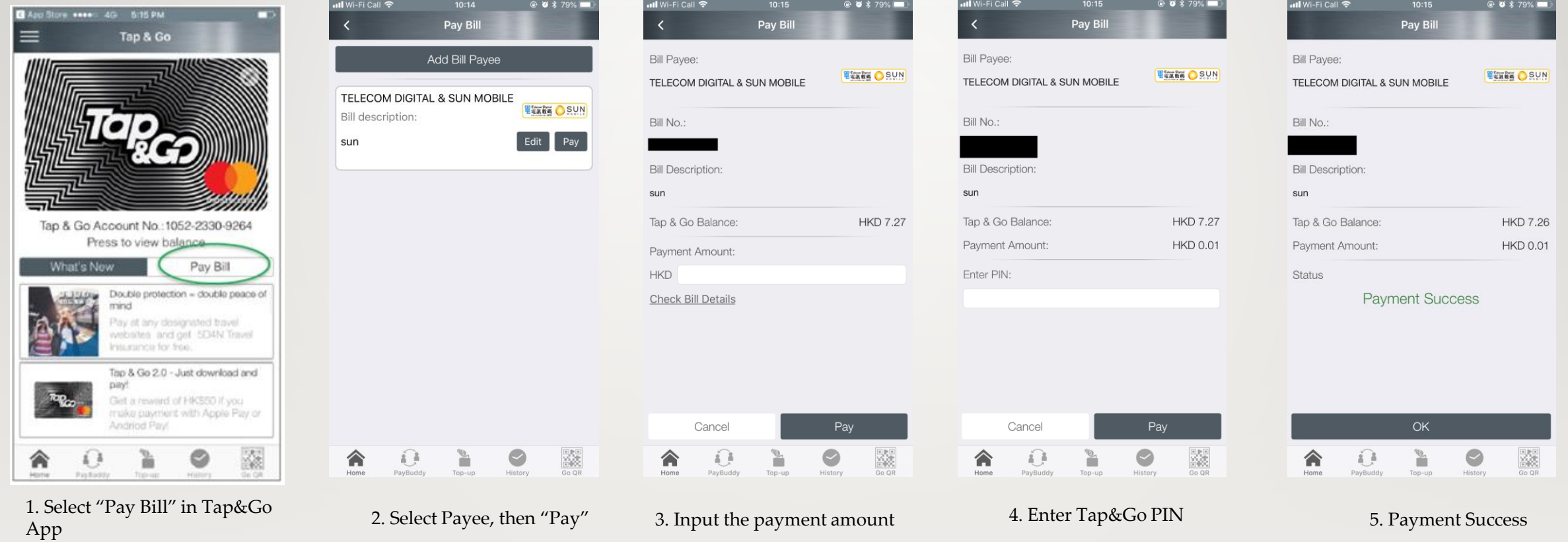

## Review the payment history

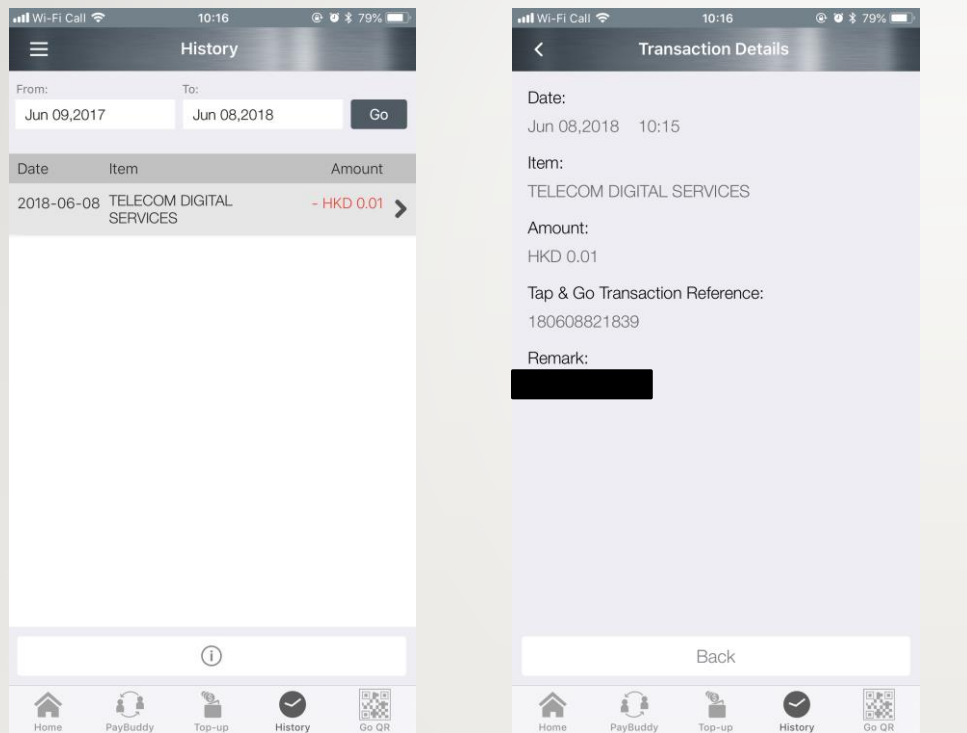

Customer can check the payment detail via payment history

Should you have any enquiry, please contact our customer service hotline 7388 7388